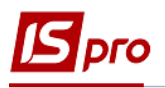

## **Перевод в запас ОС**

Документ **Перевод в запас** можно сформировать в подсистеме **Учет основных средств** в модуле **Документы движения ОС**.

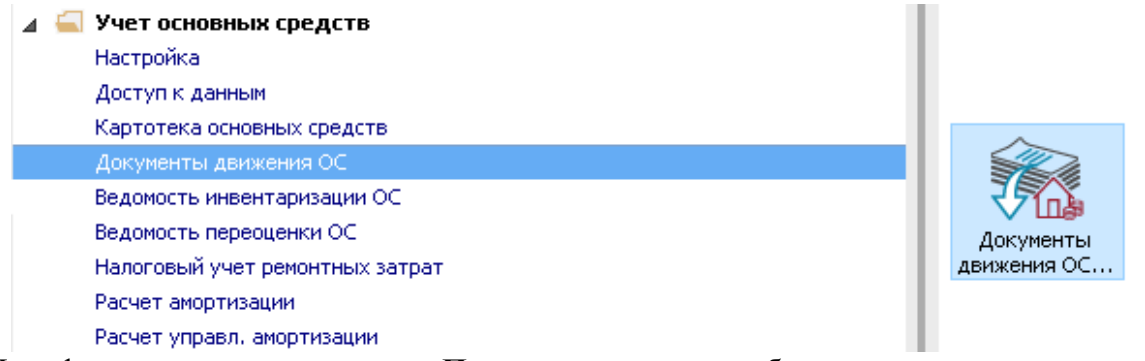

Для формирования документа **Перевод в запас** необходимо произвести следующие действия:

- **1** В поле **Операция** по треугольнику выбрать операцию **Перевод в запас**.
- **2** В поле **Журнал** по треугольнику выбрать необходимый журнал, например, **Документы без журнала**.

**ВНИМАНИЕ!** Вид журнала **Все журналы** используется только для просмотра. Создавать документы в этом журнале невозможно.

**3** Установить курсор в табличной части и нажать клавишу **Insert** или выбрать пункт меню **Реестр / Создать** - создаем документ **Перевод в запас**.

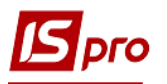

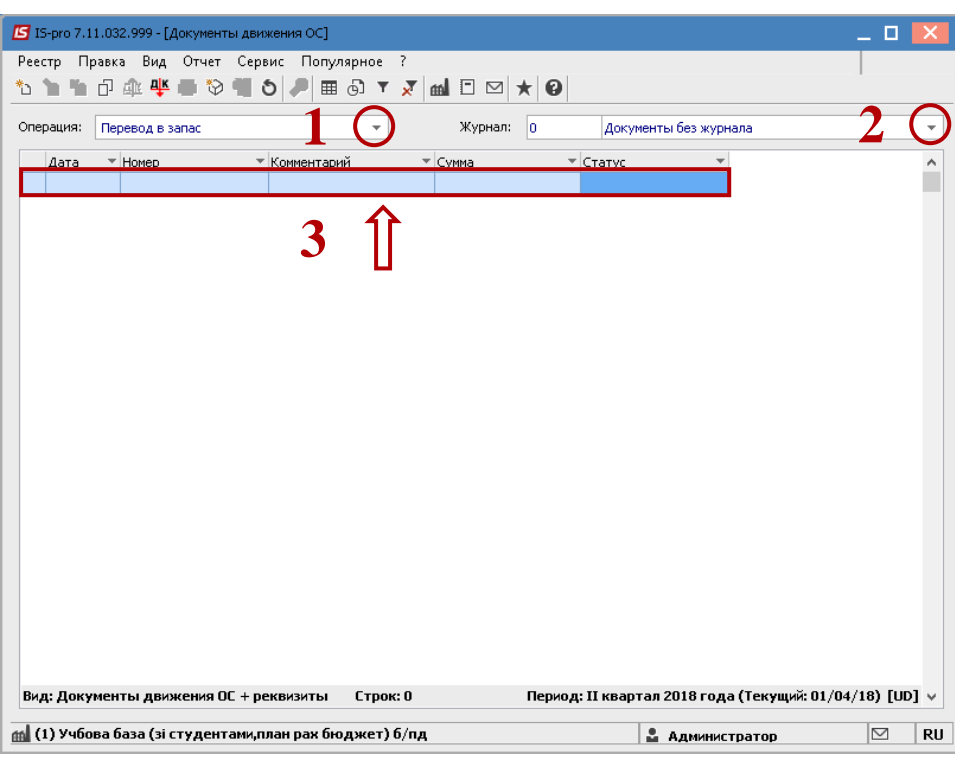

Открыть окно **Перевод в запас**. Заполнить следующие поля:

- **Номер** документа.
- **Дата** документа.

Информация про лицо, которое создает ОС:

- **МОЛ**.
- **Подразделение**.
- Информация про лицо, которое приняло ОС:
- **МОЛ**.
- **Подразделение**.

Заполнить счета при принятии ОС:

- **Счет учета.**
- **Счет износа.**
- **Счет затрат**.
- По клавише **Insert** в табличной части выбираем карточку ОС, которая переводится в запас.
- В окне **Выборка карточек** нажимаем клавишу **ENTER** или двойным нажатием выбираем необходимое ОС.

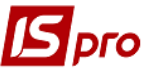

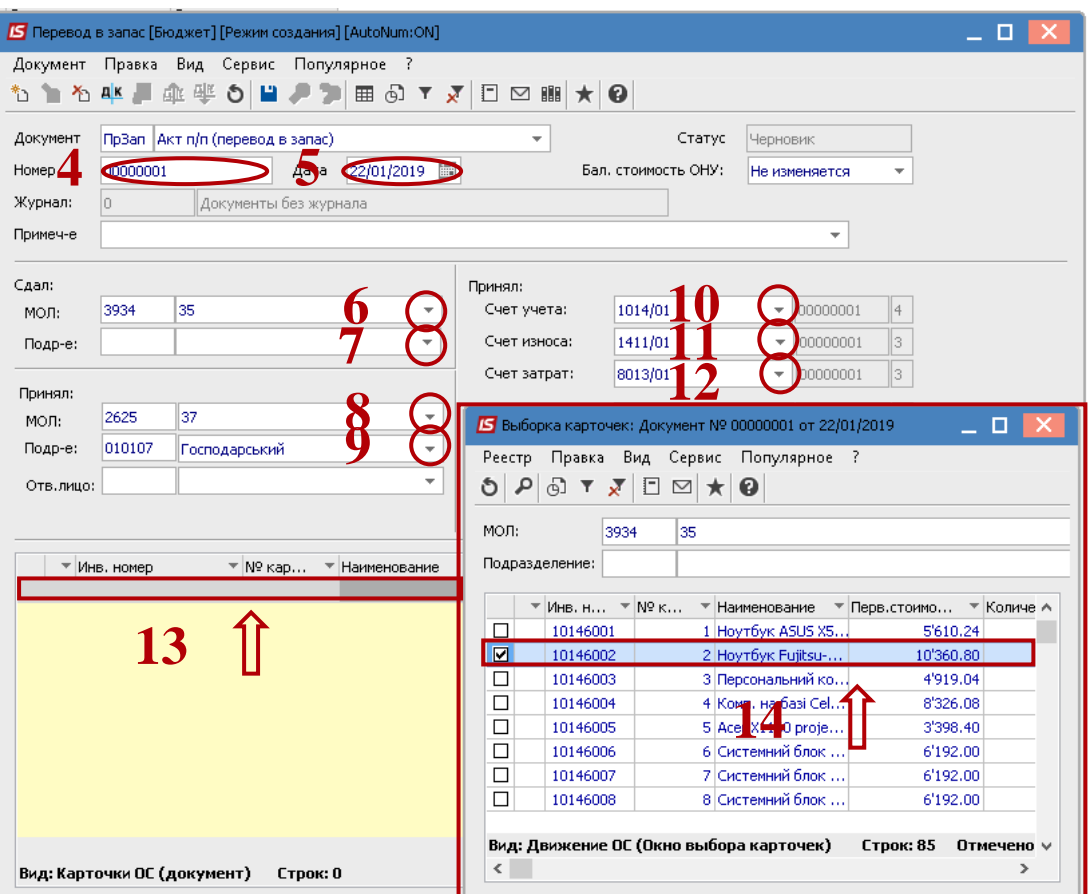

- Нажимаем иконку **Дискета** документ **Перевод в запас** сохраняем.
- Нажимаем иконку **ДТ/КТ** (синего цвета), далее проводим выбор типовой операции (проводки).

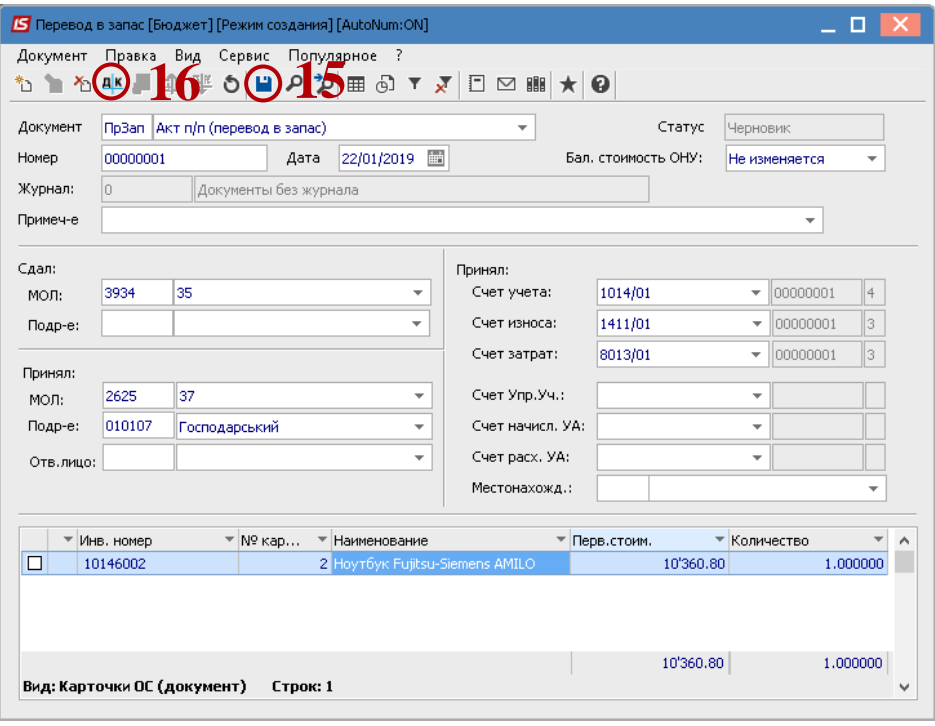

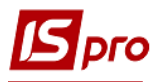

Далее открываем окно **Ввод / Модификация проводок по документу**.

- **17** Выбираем типовую операцию **Перевод в запас ОС**.
- **18** Нажимаем кнопку **ОК.**

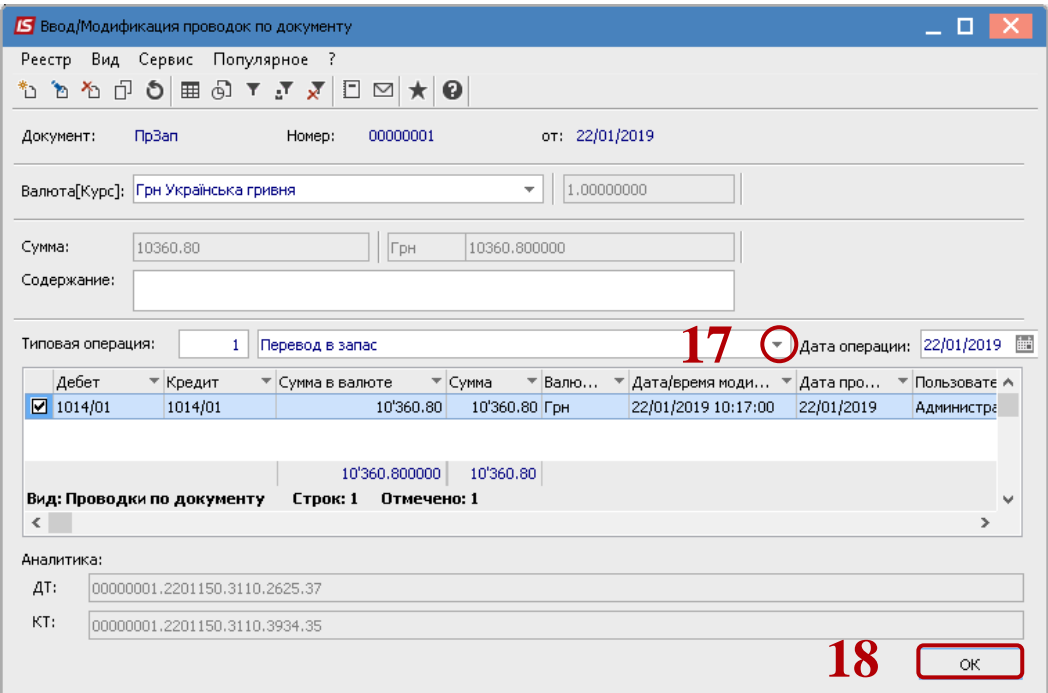

**19** Нажимаем иконку **ДТ-КТ** (зеленого цвета) – документ проводим в **Главную книгу.**

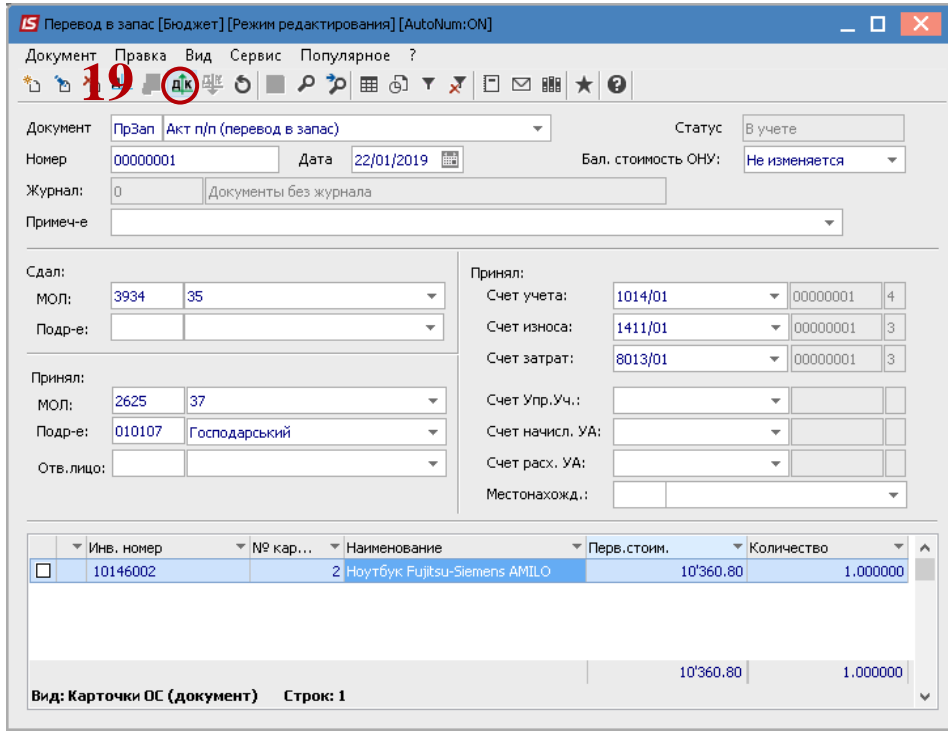

Далее документ сохраняем и закрываем.